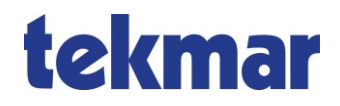

### **EESH-Gateway Internet 1880/LAN-GWI**

**Montage- und Bedienungsanleitung**

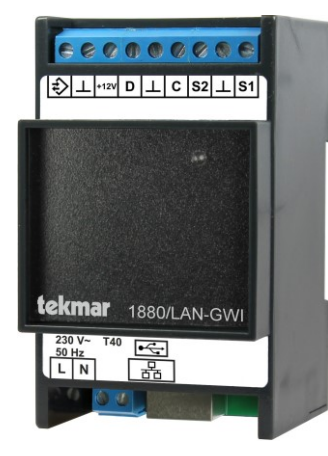

#### **Inhalt**

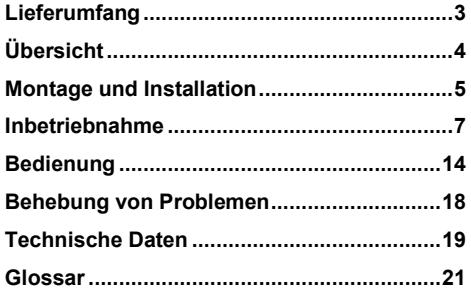

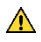

#### **Sicherheitshinweise**

Beachten Sie bei der Installation und bei allen Arbeiten am Gerät stets die beiliegenden Sicherheitshinweise!

#### <span id="page-2-0"></span>**Lieferumfang**

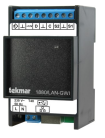

EESH-Gateway Internet 1880/LAN-GWI

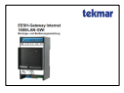

EESH-Gateway Internet 1880/LAN-GWI: Montageund Bedienungsanleitung

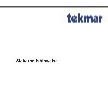

Sicherheitshinweise

**The constant of the con-**

TGN-Verbindungskabel

### <span id="page-3-0"></span>**Übersicht**

Das EESH-Gateway übernimmt die Anbindung einer *Elektrischen Energiespeicherheizung* (EESH) via Internet an den EESH-Server. Es verfügt über eine Standard-Ethernet-Schnittstelle (RJ45-Buchse) zur Einbindung ins LAN des Nutzers. Der EESH-Server erweitert die Anlagenfunktionen um Online-Dienste des EESH-Kundenportals (bei kostenpflichtigem Abonnement des EESH-Servers und Online-Verbindung).

#### **Funktionen und Ausstattung**

- ●mögliche Steuerung der nutzerspezifischen Komforteinstellungen der Anlage über das Nutzerportal des EESH-Servers (Home Automation über Smartphone, Tablet oder PC)
- ●standortgenaue Wettervorhersage zur optimalen Steuerung der Aufladung bei Nutzung des EESH-Servers (Das System verwendet bereits in der Grundausstattung überregionale Wetterdaten; bei einem kostenpflichtigen Abonnement des EESH-Servers wird darüber hinaus eine standortgenaue Wetterprognose in die Berechnungen einbezogen.)
- ●Möglichkeit der Ferndiagnose und -wartung durch einen vom Nutzer festgelegten Elektro-

Fachbetrieb (verfügbar zu einem späteren Zeitpunkt)

- ●bei entsprechendem Nutzerwunsch Erfassung und Übertragung des Anlagenverhaltens und der Verbrauchsdaten an den EESH-Server und das Nutzerportal (verfügbar zu einem späteren Zeitpunkt; ggf. fallen zusätzliche Kosten für Erwerb und Einbau eines Stromzählers für genaue Verbrauchsmessung an)
- ●TGN-Bus zur Verbindung mit dem Wohnungsoder Universalsteuergerät des EESH-Systems
- ●USB-Geräteanschluss

#### **Dokumentation**

Weitere relevante Dokumentation:

- ●Sicherheitshinweise
- ●Montage- und Bedienungsanleitung Steuergerät

#### <span id="page-4-0"></span>**Montage und Installation**

 $\triangle$ Die Montage und Installation darf nur durch vom Netzbetreiber zugelassenes und am Produkt geschultes Elektrofachpersonal vorgenommen werden. Bei der Installation sind stets unsere Sicherheitshinweise zu beachten!

Nach der Montage wird das Gerät gemäß der folgenden Klemmenbelegungsanleitung verkabelt.

#### **Klemmenbelegung 1880/LAN-GWI**

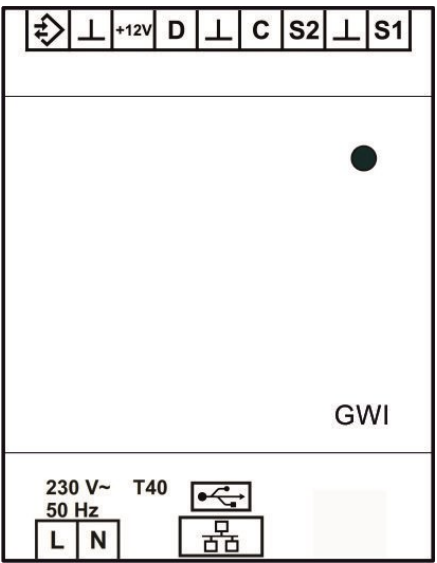

**Obere Anschlussleiste** (Schutzkleinspannung)

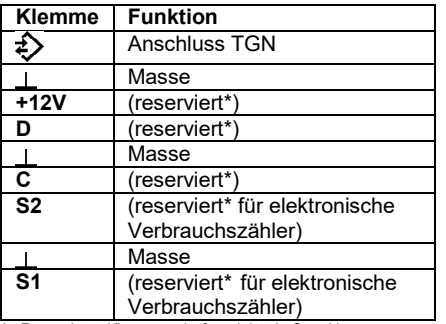

\* Reservierte Klemmen dürfen nicht als Stützklemmen verwendet werden.

#### **Untere Anschlussleiste** (Niederspannung)

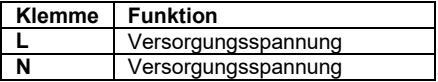

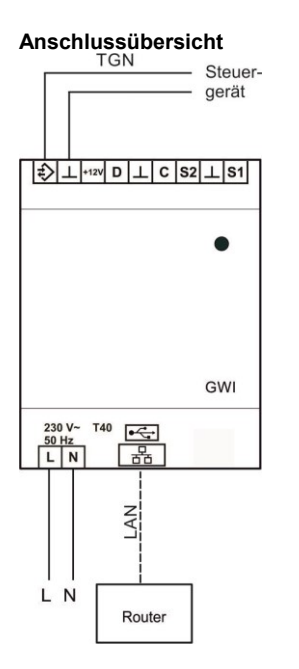

#### <span id="page-6-0"></span>**Inbetriebnahme**

#### **Relevante Menüpunkte** (im Steuergerät)

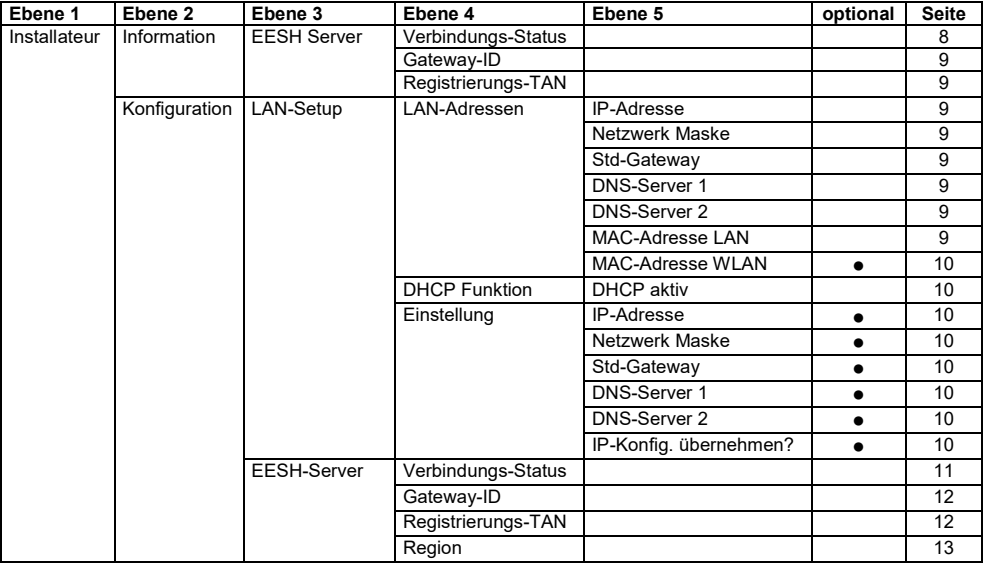

#### <span id="page-7-0"></span>**Einstellungen im Detail**

Die nötigen Menüeinstellungen und -anzeigen fürs LAN-Setup und für die eventuelle Nutzung des EESH-Servers bzw. -Kundenportals werden am Display des Steuergeräts vorgenommen. Detaillierte Informationen zum Display und Menüaufbau finden sich in der *Montage- und Bedienungsanleitung* für das Steuergerät.

Zur Kommunikation mit dem Netzwerk benötigt das Gateway eine gültige IP-Konfiguration, die zu dem lokalen Netz passt. Es wird empfohlen, eine automatische Netzwerkkonfiguration über DHCP vorzunehmen. Dafür bleibt der Menüeintrag *DHCP aktiv* im Menü *Installateur → Konfiguration → LAN-Setup → DHCP Funktion* in der Einstellung "Ja". Alternativ ist es auch möglich, die nötigen Daten für eine feste IP-Einstellung manuell einzugeben.

Es gibt drei Möglichkeiten, Wettervorhersagedaten in die Berechnung der optimalen Heizungsladung einzubeziehen:

- Bereits bei Auslieferung des Systems ist ein Zugang zu überregionalen Wettervorhersagedaten vorhanden. Die ungefähre geografische Region wird dabei für die Berechnung der Wetterdaten verwendet. Zu diesem Zweck muss der grobe Längen- und Breitengrad im Menüeintrag *Region* (Menü: *Installateur → Konfiguration → EESH Server*) eingegeben werden.
- Bei einer Registrierung am EESH-Kundenportal [\(tekmar.energiespeicherheizung.de\)](http://www.tekmar.energiespeicherheizung.de/) steht zusätzlich zur überregionalen Wettervorhersage eine erweiterte Servicelaufzeit des EESH-Servers zur Verfügung.
- Wenn zusätzlich zur Registrierung auch noch ein (kostenpflichtiges) Abonnement des EESH-Servers abgeschlossen wird, fließt eine standortgenaue Wettervorhersage auf Basis der Geo-ID in die Berechnung der optimalen Heizungsaufladung ein. Zudem kann das System in diesem Fall über Smartphone, Tablet und PC fernbedient werden.

Auf den folgenden Seiten sind die Menüpunkte und -einstellungen im Detail beschrieben.

#### **Relevante Menüpunkte und -einstellungen**

**Verbindungs-Status** (Menü: Installateur → Information → EESH Server) Anzeige des aktuellen Status der Verbindung zum EESH-Server

<span id="page-8-0"></span>Gateway-ID (Menü: Installateur → Information → EESH Server)

Anzeige der Gateway-ID, d. h. der eindeutigen Gerätekennzeichnung des Gateways. Sie muss bei der Registrierung auf dem EESH-Kundenportal zusammen mit der Registrierungs-TAN eingegeben werden.

<span id="page-8-1"></span>**Registrierungs-TAN** (Menü: Installateur → Information → FFSH Server)

Anzeige der Registrierungs-TAN. Sie muss bei der Registrierung auf dem EESH-Kundenportal zusammen mit der Gateway-ID eingegeben werden.

<span id="page-8-2"></span>**IP-Adresse** (Menü: Installateur → Konfiguration → LAN-Setup → LAN-Adressen) Anzeige der IP-Adresse des Gateways

<span id="page-8-3"></span>**Netzwerk Maske** (Menü: Installateur → Konfiguration → LAN-Setup → LAN-Adressen) Anzeige der für das Netzwerk geltenden Einstellung der Netzwerk-Maske

<span id="page-8-4"></span>**Std-Gateway** (Menü: Installateur → Konfiguration → LAN-Setup → LAN-Adressen) Anzeige der IP-Adresse des Internet-Routers

<span id="page-8-5"></span>**DNS-Server 1** (Menü: Installateur → Konfiguration → LAN-Setup → LAN-Adressen) Anzeige der IP-Adresse des DNS-Servers 1

<span id="page-8-6"></span>**DNS-Server 2** (Menü: Installateur → Konfiguration → LAN-Setup → LAN-Adressen) Anzeige der IP-Adresse des DNS-Servers 2 für den Fall, dass DNS-Server 1 ausfällt

<span id="page-8-7"></span>**MAC-Adresse LAN** (Menü: Installateur → Konfiguration → LAN-Setup → LAN-Adressen) Anzeige der MAC-Adresse des LAN-Moduls

<span id="page-9-0"></span>**MAC-Adresse WLAN** (Menü: Installateur → Konfiguration → LAN-Setup → LAN-Adressen) Anzeige der MAC-Adresse des WLAN-Moduls (zu einem späteren Zeitpunkt verfügbar)

<span id="page-9-1"></span>**DHCP aktiv** (Menü: Installateur → Konfiguration → LAN-Setup → DHCP Funktion)

Möglichkeit, DHCP ein- oder auszuschalten. Es wird empfohlen, das LAN-Setup über DHCP durchzuführen.

Werkseinstellung = Ja. Einstellmöglichkeiten: Nein, Ja (Änderung mit ..+" und *Save*)

<span id="page-9-2"></span>**IP-Adresse** (Menü: Installateur → Konfiguration → LAN-Setup → Einstellung)

Angabe der IP-Adresse des Gateways (nicht erforderlich bei Verwendung des DHCP-Servers)

<span id="page-9-3"></span>**Netzwerk Maske** (Menü: Installateur → Konfiguration → LAN-Setup → Einstellung) Angabe der für das Netzwerk geltenden Einstellung der IP-Maske (nicht erforderlich bei Verwendung des DHCP-Servers)

<span id="page-9-4"></span>**Std-Gateway** (Menü: Installateur → Konfiguration → LAN-Setup → Einstellung) Angabe der IP-Adresse des Internet-Routers (nicht erforderlich bei Verwendung des DHCP-Servers)

<span id="page-9-5"></span>**DNS-Server 1** (Menü: Installateur → Konfiguration → LAN-Setup → Einstellung) Angabe der IP-Adresse des DNS-Servers 1 (nicht erforderlich bei Verwendung des DHCP-Servers)

<span id="page-9-6"></span>**DNS-Server 2** (Menü: Installateur → Konfiguration → LAN-Setup → Einstellung) Angabe der IP-Adresse des DNS-Servers 2 für den Fall, dass DNS-Server 1 ausfällt (nicht erforderlich bei Verwendung des DHCP-Servers)

<span id="page-9-7"></span>**IP-Konfig. übernehmen?** (Menü: Installateur → Konfiguration → LAN-Setup → Einstellung) Bestätigung, dass die bestehende IP-Konfiguration übernommen werden soll. Nur wenn diese Bestätigung erfolgt. werden die vorgenommenen Änderungen ins System übernommen. (nicht erforderlich bei Verwendung des DHCP-Servers)

Werkseinstellung = Nein, Einstellmöglichkeiten: Nein, Ja, Ok (Änderung mit "+" und Save, Rückmeldung = Ok)

<span id="page-10-0"></span>**Verbindungs-Status** (Menü: Installateur → Konfiguration → EESH Server)

Anzeige des aktuellen Status der Verbindung zum EESH-Server. Zusätzlich wird über eine LED der Verbindungsstatus angezeigt. Die Farbe und ein eventuelles Blinken der LED sind unten in Klammern für jeden Status beschrieben.

Status-Erläuterung:

- Initialisierung (LED: grün, blinkt): Anzeige beim Start des Gateways, bis Kontakt mit dem Server hergestellt wurde
- Anmeldung läuft (LED: grün, gelb, blinkt): Anzeige nach Eingabe der Anmeldedaten am Display bis zur Bestätigung/Ablehnung durch den Server
- Verbunden (LED: grün):

Normalzustand einer betriebsbereiten Anlage (kann zwischenzeitlich durch die Meldung "Datenaustausch" unterbrochen werden)

- Anmeldefehler (LED: rot, grün, blinkt): Anzeige nach einer Ablehnung des Zugriffs auf den Server. Danach unternimmt das Gateway keinen neuen Verbindungsversuch mehr, bis entweder ein neuer Zugangscode eingegeben wurde oder das Gateway neu gestartet wird.
- Datenaustausch (LED: grün, gelb, blinkt): Anzeige eines Zwischenstatus nach erfolgreicher Registrierung, bis die Anlage verbunden und betriebsbereit ist. Beim Verbindungsaufbau kann es zu längeren Wartezeiten kommen (bis zu 2 Minuten).
- Fehler LAN (LED: rot, blinkt):

Anzeige, wenn das Gateway keinen Ethernet-Link hat. Bei einem neuem Linkaufbau wird das Gateway neu gestartet.

- Fehler Router (LED: gelb, blinkt): Anzeige, wenn das Gateway keine funktionierende IP-Konfiguration hat (zum Beispiel wenn DHCP nicht funktioniert hat oder falsche Informationen liefert bzw. die manuelle Konfiguration ungültig ist)
- $\bullet$  Fehler DNS (LED: rot, gelb, blinkt): Anzeige, wenn DNS nicht erreichbar ist oder einen Namen nicht auflösen kann (zum Beispiel bei einem Problem mit der Domain des EESH-Servers oder des Time-Servers)
- Fehler Server (LED: rot, gelb, blinkt): Anzeige, wenn der EESH-Server nicht antwortet oder eine ungültige Antwort sendet
- Fehler NTP (LED: rot, gelb. blinkt): Anzeige, wenn keine gültige Zeit vom Time-Server abgefragt werden kann
- Fehler TLS (LED: gelb): Anzeige, wenn der TLS-Handshake abgebrochen wurde, normalerweise auf Grund eines ungültigen **Zertifikats**
- Update (LED: grün, gelb, blinkt): Anzeige, wenn die Firmware in wenigen Sekunden aktualisiert und jede Kommunikation eingestellt wird. Das Gateway startet danach neu.
- **•** Fatal Frror (LED: rot):

Sonstiger Fehler, der einen Neustart oder eine Reparatur erforderlich macht

<span id="page-11-0"></span>**Gateway-ID** (Menü: Installateur → Konfiguration → EESH Server)

Anzeige der eindeutigen Gerätekennzeichnung des Gateways, die bereits werksseitig festgestellt ist. Sie muss bei der Registrierung auf dem EESH-Kundenportal zusammen mit der Registrierungs-TAN eingegeben werden.

<span id="page-11-1"></span>**Registrierungs-TAN** (Menü: Installateur → Konfiguration → EESH Server)

Anzeige der Registrierungs-TAN. Sie muss bei der Registrierung auf dem EESH-Kundenportal zusammen mit der Gateway-ID eingegeben werden.

<span id="page-12-0"></span>**Region** (Menü: Installateur → Konfiguration → EESH Server)

Eingabe der Region, die auf Basis des Längen- und Breitengrades grob den Standort wiedergibt. Das Eingabeformat ist xxx°E bzw. W / yy°S bzw. N. Für den Standort Essen wäre die Eingabe zum Beispiel: 007°E  $\overline{1}$  51°N.

Mit der Plus- oder Minustaste (+ oder -) und den Pfeiltasten (< oder >) können die Werte geändert werden. Der Wechsel von E nach W bei der Längengradangabe oder von S nach N bei der Breitengradangabe erfolgt mit Hilfe der Plus- oder Minustaste (+ oder -). Das Drücken der Minustaste bewirkt eine Verstellung des Längengrads in Richtung Westen und des Breitengrads in Richtung Süden. (Das Drücken der Minustaste bei der Anzeige von 000°E bewirkt zum Beispiel den Wechsel zu 001°W.) Das Drücken der Plustaste hat eine Verstellung des Längengrads in Richtung Osten und des Breitengrads in Richtung Norden zur Folge. Auf dem Kundenportal kann die gewählte Wetterregion abschließend kontrolliert werden.

<span id="page-13-0"></span>Einstellungen, wie die Änderung der Betriebsart und des Komfortlevels, können sowohl am Steuergerät als auch am Kundenportal vorgenommen werden. Einstellungen am Kundenportal werden mit einer gewissen Verzögerung wirksam. Informationen zur Einstellungsänderung am Steuergerät finden sich in der entsprechenden Montage- und Bedienungsanleitung.

Auf der Startseite des EESH-Kundenportals [\(tekmar.energiespeicherheizung.de\)](http://www.tekmar.energiespeicherheizung.de/) gibt es die Auswahlmöglichkeiten *Registrieren* und *Anmelden*.

## **tekmar**

Willkommen heim tekmar FFSH-Nutzerportal Hier stellen Sie vis Smart Devine oder PC den für Sie passenden Heizungskomfort, die Zeitprogramme und die Ferienfunktion ein. Die standortgenaue Wettervorhersage von tekmar wird die Aufladung Ihrer Heizung optimal steuern.

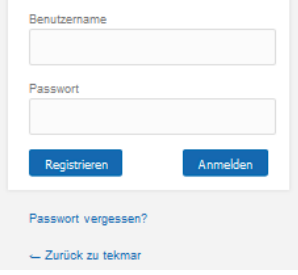

#### **Registrieren am Kundenportal**

Bei der Erstinstallation und beim Austausch eines registrierten Gerätes (z. B. im Falle eines Defekts) muss die Registrierung am Kundenportal vorgenommen werden. Dafür muss die Gateway-ID und die Registrierungs-TAN für das neue Gerät am EESH-Kundenportal eingegeben werden.

1.*Registrieren*-Knopf drücken.

2.Folgendes Fenster erscheint:

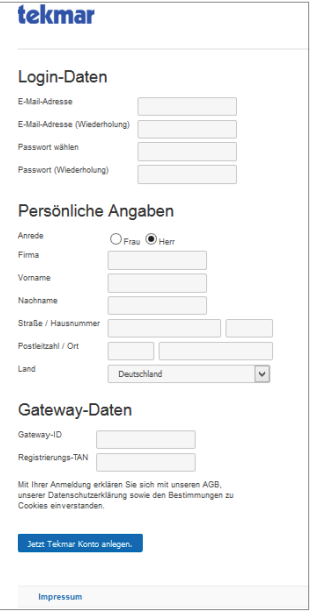

E-Mail-Adresse, Passwort, persönliche Daten sowie Gateway-ID und Registrierungs-TAN eingeben. Die Gateway-ID und die Registrierungs-TAN finden sich im Menü des Steuergeräts unter *Installateur → Konfiguration → EESH Server*.

3.*Jetzt Tekmar Konto anlegen*-Knopf drücken.

 $\rightarrow$  Die Registrierung am Kundenportal erfolgt. Danach kann die Anmeldung mit der E-Mail-Adresse und dem Passwort erfolgen.

#### **Fenster Bedienung**

Im Bereich *Bedienung* können der Komfortlevel und die Betriebsart eingestellt werden.

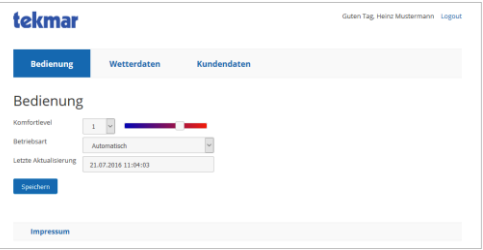

- 1.Gewünschten Komfortlevel (über die Auswahlliste oder den Schieberegler) und Betriebsart (Automatisch, Komfortbetrieb, Normalbetrieb, Reduzierbetrieb oder Frostschutzbetrieb) auswählen.
- 2.*Speichern* drücken.
- Der neue Komfortlevel bzw. die neue Betriebsart wird eingestellt.

#### **Fenster Wetterdaten**

Im Bereich *Wetterdaten* wird die Region dargestellt, die für die Wettervorhersage genutzt wird.

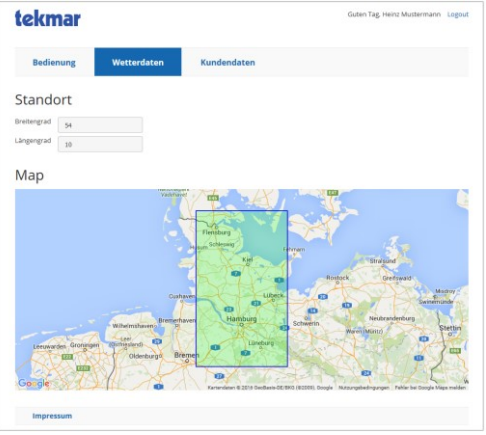

#### **Fenster Kundendaten**

Im Bereich *Kundendaten* können die persönlichen Daten und das Passwort geändert werden.

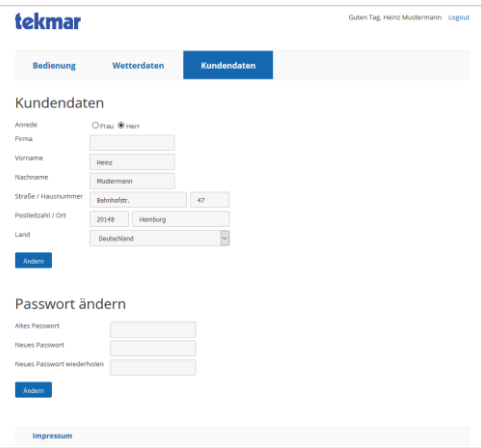

#### <span id="page-17-0"></span>**Behebung von Problemen**

Die LED am Gerät zeigt den Status an. Die Farbe der LED und ein eventuelles Blinken können Aufschluss über Probleme geben und zur Unterstützung bei der Fehlerbehebung genutzt werden. Detaillierte Informationen dazu finden sich im vorherigen Kapitel unter *Verbindungs-Status* (Menü: *Installateur → Konfiguration → EESH Server*).

Hier finden sich auch weitere Informationen zum Verbindungsstatus, die für die Problembehebung nützlich sein können.

Falls das Gerät einmal nicht mehr reagiert oder fehlerhaft funktioniert, führt häufig das Aus- und Wiedereinschalten zur Behebung des Fehlers. Dieses Rücksetzen (Reset) des Gerätes kann durch Abschalten des vorgeschalteten Sicherungsautomaten für etwa 10 Sekunden erfolgen.

Erst wenn nach Herstellung der Spannungsversorgung der gleiche Fehler vorliegt, wenden Sie sich bitte an den Service.

Weitere Informationen zur Fehlersuche finden sich auch unter[: www.tekmar.de.](http://www.tekmar.de/)

#### <span id="page-18-0"></span>**Technische Daten**

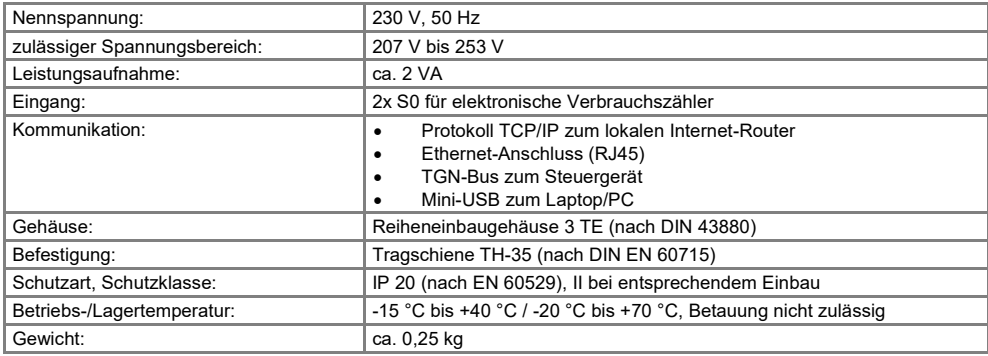

#### **Technische Daten**

#### **Abmessungen Richtlinien**

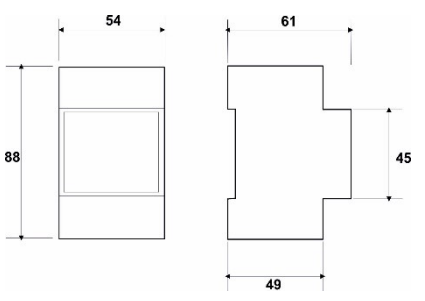

Das Produkt entspricht den folgenden Richtlinien und Vorschriften: EMV-Richtlinie Niederspannungsrichtlinie RoHS-Richtlinie WEEE-Reg.-Nr.: DE 75301302 $\epsilon$ 

#### <span id="page-20-0"></span>**Glossar**

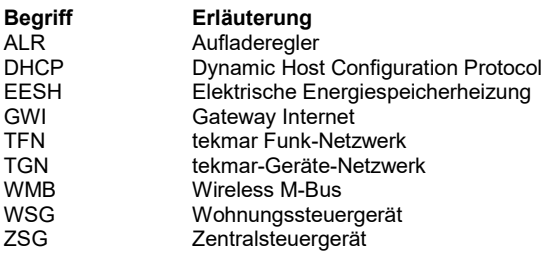

#### **Notizen**

#### **Notizen**

# **tekmar**

tekmar Regelsysteme GmbH Möllneyer Ufer 17 D-45257 Essen mail@tekmar.de www.tekmar.de

MB-1880-LAN-GWI Stand 2016-08 Änderungen vorbehalten

© 2016 tekmar Regelsysteme GmbH